## **Mac用メールでGmailを設定する方法(imap)**

## **1, Gmail側でIMAPを許可します**

Gmailを開き,右上の設定アイコン(歯車)をクリック,「すべての設定を表示」をクリックします 上部メニューで,「POP/IMAPダウンロード」を選択します

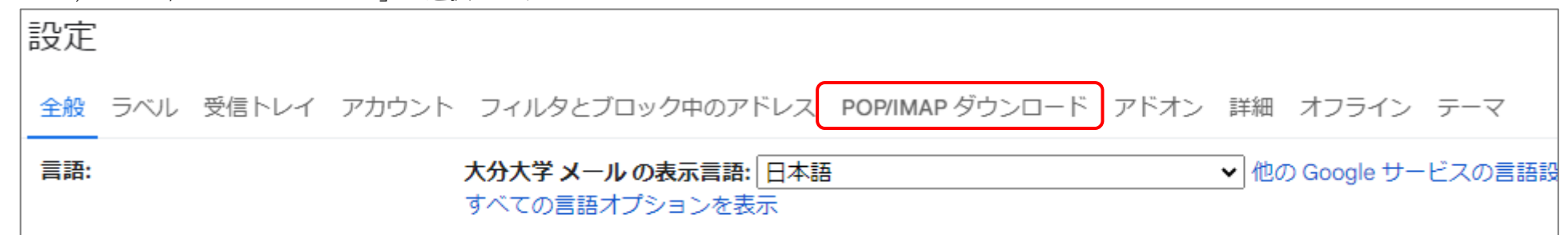

「IMAPアクセス」で「IMAPを有効にする」にチェックを入れて,「変更を保存」します

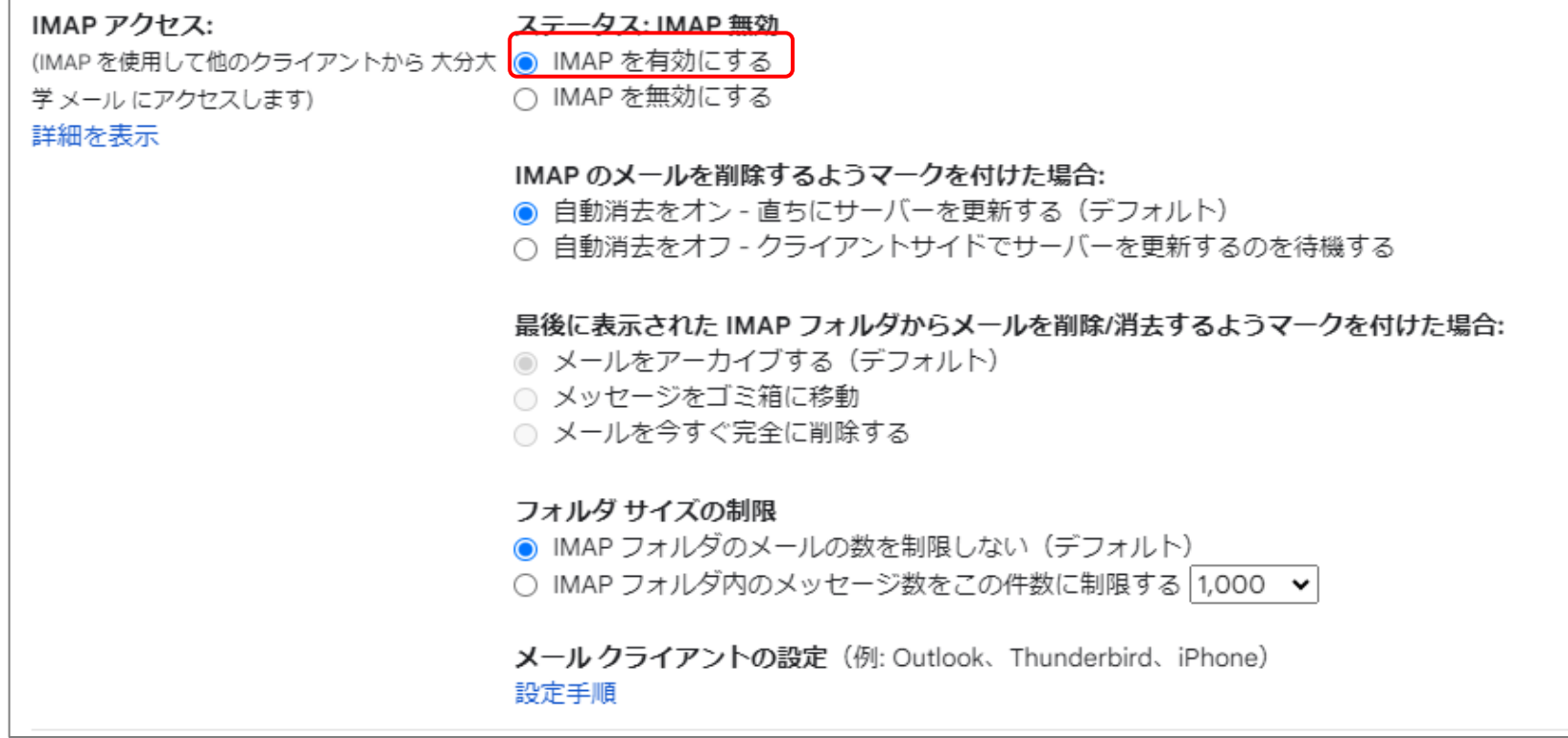

2.Mac用メールにGmailアカウントを追加します

メールアプリを起動して,「メール」→「アカウントを追加」をクリックします

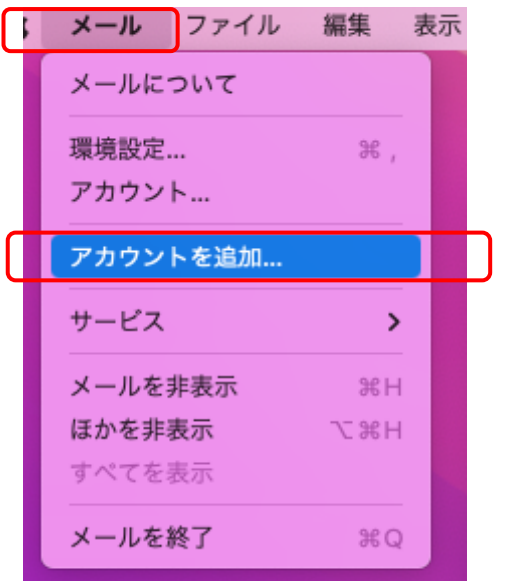

メールアカウントのプロバイダとして「Google」を選択し「続ける」をクリックします

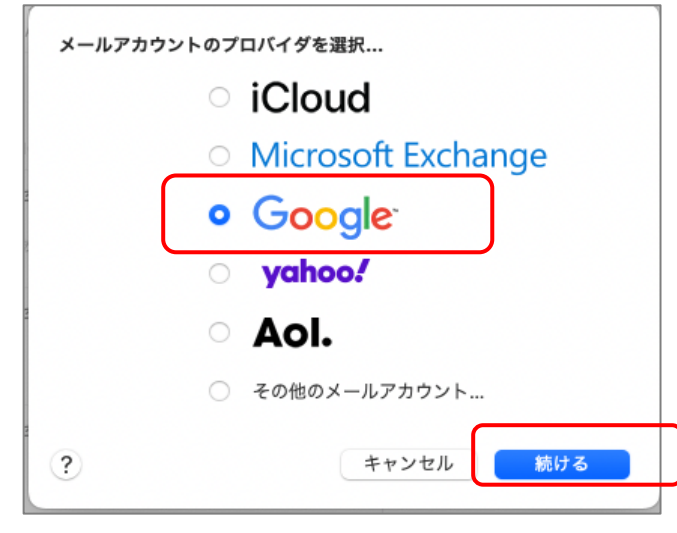

メールアドレスを入力し,次へをクリックします

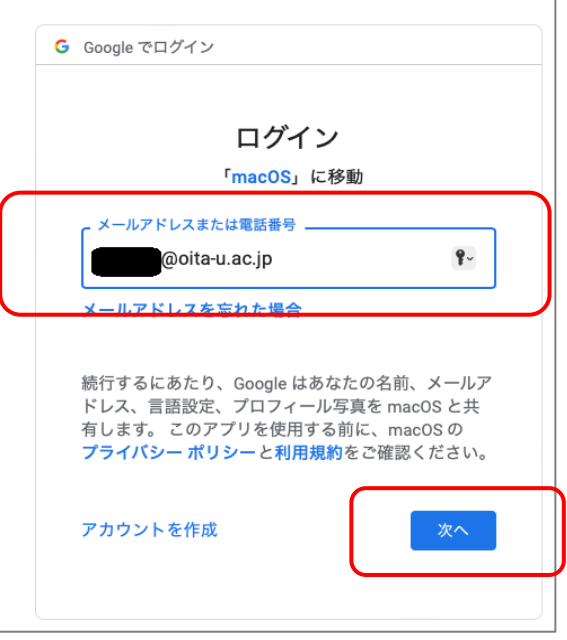

大分大学の統合認証画面が表示されるので,大学のUserIDとパスワードを入力してログインします

※UserIDには@oita-u.ac.jpを含めません

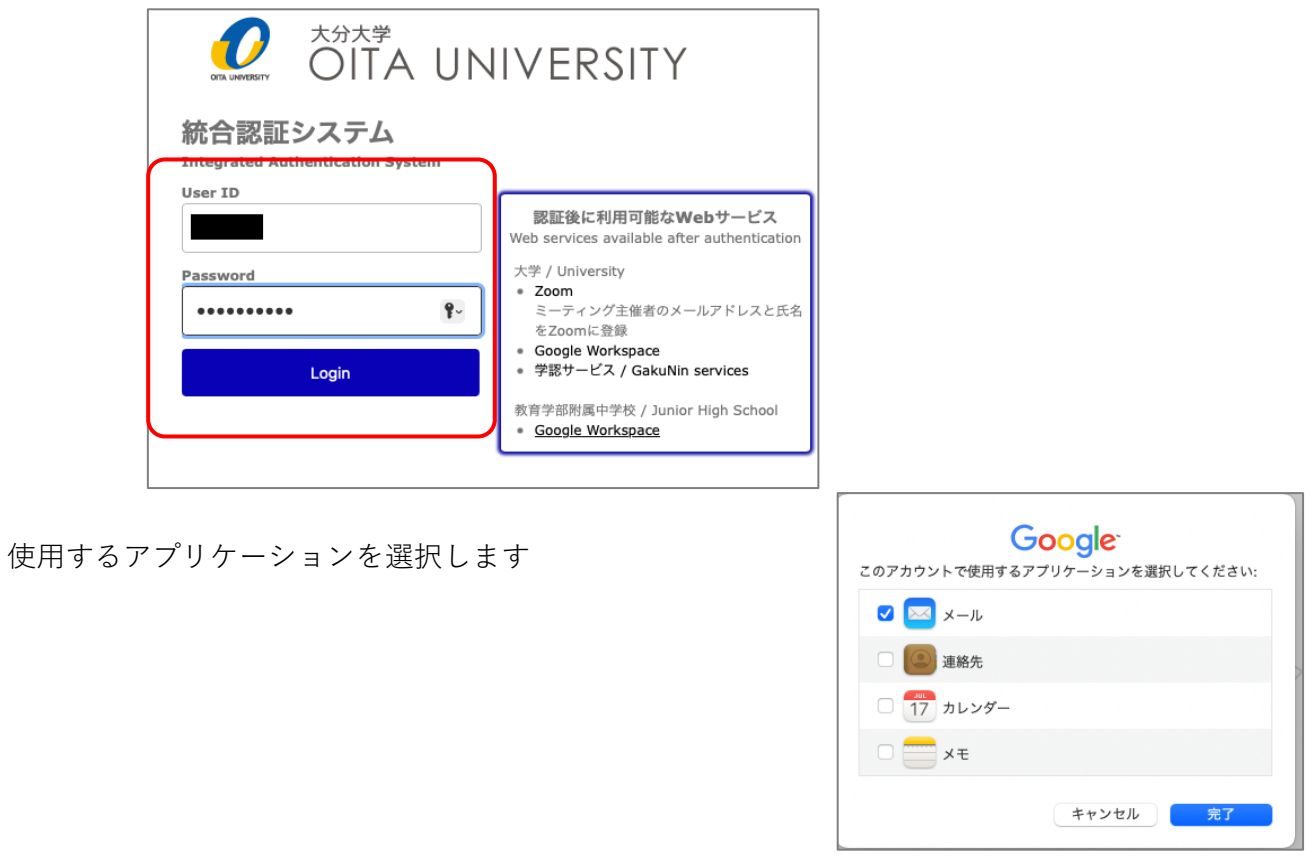

Googleの権限許可画面が表示されたら「許可」をクリックします

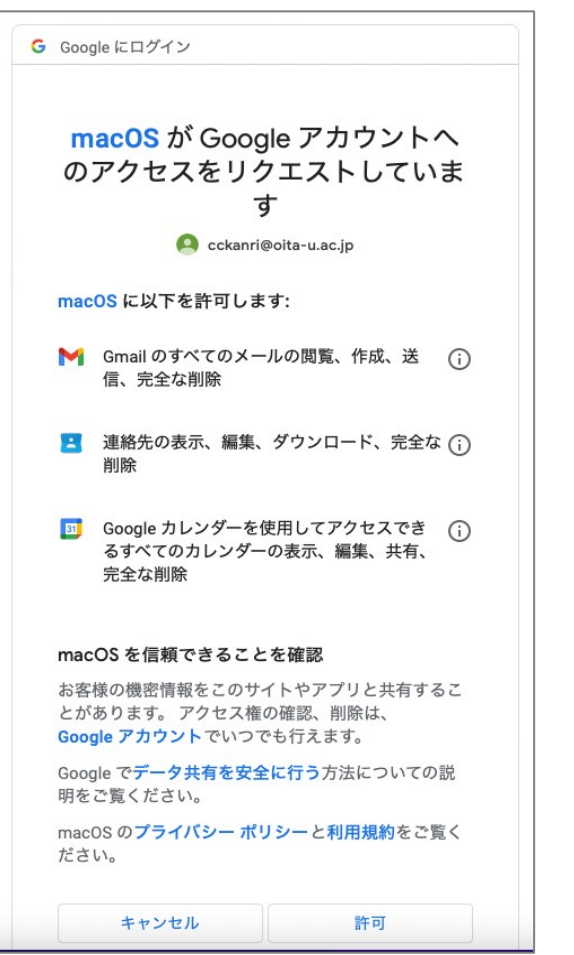